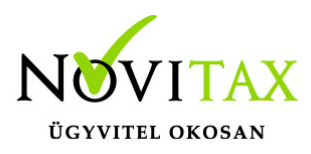

## **Bizonylatok beolvasása a számlázóból az egyszeres könyvvitelben a Feladási modul menüpontban történik.**

Így az IPTAX számlázóban elkészített számlák feladhatók a TAXA egyszeres könyvviteli programba is a Feladási modul/Bizonylatok bemásolása IpTaxból menüpontban.

# **A számlák beolvasása a számlázóból az egyszeres könyvvitelben az alábbi beállítások után lehetséges az IPTAX-on belül:**

**Beállítások / Alapbeállítások / Feladás** menüpontban be kell állítani az Egyszeres jogcím alapbeállításokat. Megadható, hogy a számlák milyen egyszeres jogcímekre kerüljenek feladásra. A S**zámla törzsadatok / Számla típusok**-nál beállítandó, hogy számlatípusonként milyen egyszeres pénzforgalmi helyre és kódra kerüljenek feladásra a számlák.

A **Törzsadatok / Cikk törzsadatok/ Cikkek**-nél is megadható az Egyéb adatok fülön, hogy az adott cikk milyen jogcímre kerüljön feladásra a kimenő és bejövő számlák esetében.

A jogcímek megadhatók még a számla készítésekor a számla tételében a **Kontírozások** gombra kattintva.

Ha a feladás a jogcímek hiánya miatt nem volt sikeres, akkor a **Feladások / Automatikus jogcímezés** menüpontban szintén megadhatók a kimenő és bejövő számlák jogcímei.

A **Szinkronizálás a cikktörzsből** használatával a cikkekhez beállított jogcímekre történik a feladás. Tartománynál megadható, hogy csak a jogcím nélküliek vagy minden bizonylat kerüljön feladásra. Ha a számlákban módosítás történik, akkor a **Módosított számlák automatikus "Újra feladásra" jelölése**-vel újra feladhatók a könyvelő programba.

#### **Készpénzes kimenő számlák beállítása:**

**Beállítások / Alapbeállítások / Feladás-nál** "Készpénzes számlák feladása pénztár naplóba" be kell pipálni. Másik feltétel még, hogy a kimenő számla fejben a fizetési mód "KP" legyen, és 100%-ban pénztárbizonylattal kiegyenlített legyen a követelés. A kiegyenlítés dátuma a számla dátumával azonos dátumú pénztári tételen legyen. Ebben az esetben arra a P-s pénzforgalmi helyre kerül a TAXA-ba a feladás, mely pénzforgalmi helyen a IPTAX-ban a számla kiegyenlítése történt, hiszen a pénzforgalmi helyek törzse azonos. Ha a számla nincs 100%-ba kiegyenlítve, és az összes dátum nem azonos, akkor a feladás nem történik meg, a bizonylat hibalistára kerül.

# [www.novitax.hu](http://www.novitax.hu)

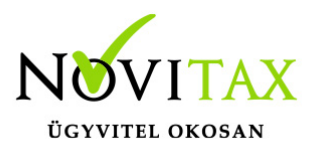

# **Bizonylatok beolvasása a számlázóból az egyszeres könyvviteli programba a könyvelő program Feladási modul / Bizonylatok bemásolása IpTaxból menüpontnál kezdeményezhető.**

A módosítások miatt, lehetőség van a feladott bizonylatok törlésére, ezért a metódus mezőben ki kell választani hogy feladást, vagy visszatörlést szeretnénk e végrehajtani. Meg kell adni továbbá, hogy csak listát szeretnénk a feladásra kerülő bizonylatokról, vagy csak magát a feladást szeretnénk végrehajtani, illetve, hogy a feladás és a lista is elkészüljön. Ki kell választani a feladandó bizonylatok típusát, ha nem minden bizonylatot adunk fel, akkor a megfelelő időszakot, mely lehet bizonylat kelte, vagy teljesítés dátuma alapján is.

#### **Könyvelési szabályok**

Feladásnál van lehetőség a "Könyvelési szabályok alkalmazása"-ra.

[Bővebben!](https://tudastar.novitax.hu/konyvelesi-szabalyok/)

#### **Eszközök**

Mivel a feladás nem tud rögzíteni az eszköz analitikába, így az eszközökkel kapcsolatos számlákat kézzel lehet rögzíteni.

#### **Ellenőrzés**

Ügyfeleink kérésére kivettük a kötelező ellenőrzést a feladások esetében, mivel a program fejlesztése után a "Teljes bizonylatállomány ellenőrzése" már nem szükséges.

# [www.novitax.hu](http://www.novitax.hu)

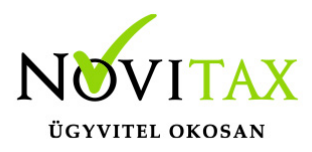

Ha a felhasználó szeretné , hogy a feladás után az ellenőrzés ablak megjelenjen, akkor a beállításoknál ezt tudja jelölni: Beállítások/Cégbeállítások Feladás fül: "Ellenőrzés ablak feladás után".

Ha nincs újrafeladás, azaz feladott bizonylat törlése és újra feladása nem történik, akkor nem szükséges az ellenőrzés. Ha van újrafeladás, akkor legalább a Feldolgozás részét kell futtatni az ellenőrzésnek, ami rövidebb ideig tart, mint egy Teljes bizonylatállomány ellenőrzése. A program ellenőrzi, hogy szükséges-e a Feldolgozás futtatása, és ha igen, akkor automatikusan elindítja. Ha a beállításoknál az új lehetőséget jelöli a felhasználó, akkor a program megjeleníti az ellenőrzés ablakot és automatikusan beállítja a javasolt pozíciót, ami "Nincs ellenőrzés" vagy "Feldolgozás" lehet, mert a "Teljes bizonylatállomány ellenőrzése" már nem szükséges. Természetesen a felhasználó ezt is választhatja.

# **Alanyi mentesség kezelése 2022-től alanyi mentesség kezelésében változás!**

[Bővebben!](https://tudastar.novitax.hu/alanyi-adomentesseg-taxa-ban-2022-evtol/)

Ha a felhasználó a számlázóból adja fel a bizonylatokat, akkor a számlázó programban kell kezelni az áttérést először. A kezelőnek kell az áttérő számlát már kulcsosként kiállítania.

A TAXA-ban a Beállítások/Cégbeállítások-ban kell megadni az áttérő bizonylatot egyezően a számlázó áttérő bizonylatával.

### **A feladás telephelyből is működik.**

- TELEPHELY\CSOM
- Sajátgép használata esetében az adatbázison belül történik a feladás.

# [www.novitax.hu](http://www.novitax.hu)

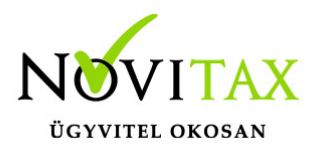

Telephely esetében a beállított telephely sorszám mellett az ugyanazon sorszámú előzőleg betöltött telephely adatbázisából olvassa be az adatokat.

**[Telephelyes feladásról videó](https://novitax.hu/2023/06/taxa-telephelyes-feladas-beallitasai-iptax-bol-taxa-ba-berta-maria-novitax-kft/) [Egyéb hasznos információk a telephelyes használatról!](https://tudastar.novitax.hu/telephelyes-hasznalat/)**

**Partnerszinkronizáció**

[Bővebben!](https://tudastar.novitax.hu/partner-szinkronizacio/)

### **[Videó a beolvasásról](https://novitax.hu/2023/06/taxa-szamlak-feladasa-iptax-bol-taxa-programba-berta-maria-novitax-kft/)**

[Összefoglaló videó beolvasásokról!](https://novitax.hu/2023/04/taxa-szamlabeolvasasok/)

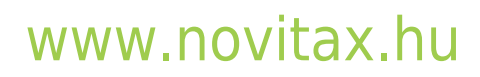

1105 Budapest, Gitár utca 4. | Tel.: (+36 1) 263-2363 | E-mail: [novitax@novitax.hu](mailto:novitax@novitax.hu)